# **Installation Document**

- [Deploy Architecture](#page-0-0)
	- <sup>o</sup> [Hardware](#page-0-1)
	- <sup>o</sup> [Software](#page-0-2)
- [Installation on the Client PC side\(Teacher/Student Client\)](#page-1-0)
- [Create two Virtual Machines in the Cloud](#page-1-1)
	- <sup>o</sup> [For Tencent Cloud, refer to the following link to apply new instance:](#page-1-2)
	- [For AWS A1, apply new instance, refer to the following link to apply new instance:](#page-1-3)
- [Installation on VM1\(Jenkins Slave\)](#page-1-4)
	- <sup>o</sup> [Install Virtual Classroom BackEnd](#page-2-0)
- [Installation on VM2\(Jenkins Master\)](#page-2-1)
- $\bullet$ [I](#page-3-0)
- [Deploy Architecture](#page-3-1)
	- <sup>o</sup> [Hardware](#page-3-2)
		- <sup>o</sup> [Software](#page-3-3)
- [Installation on the Client PC side\(Teacher/Student Client\)](#page-4-0)
- [Create two Virtual Machines in the Cloud](#page-4-1)
	- <sup>o</sup> [For Tencent Cloud, refer to the following link to apply new instance:](#page-4-2)
	- [For AWS A1, apply new instance, refer to the following link to apply new instance:](#page-4-3)
- [Installation on VM1\(Jenkins Slave\)](#page-5-0)
	- <sup>o</sup> [Install Virtual Classroom BackEnd](#page-5-1)
- [Installation on VM2\(Jenkins Master\)](#page-5-2)  $\bullet$
- $\bullet$  [I](#page-6-0)

# <span id="page-0-0"></span>Deploy Architecture

 $\circ$ 

To make the system deploy, the minimum deployment architecture is shown below, which consist of:

### <span id="page-0-1"></span> **Hardware**

- Wearable Glass (Optional)
- Teacher Client-Side Personal Computer with Camera
- Student Client-Side Personal Computer with Camera
- Server Side 8 Core 16G Virtual Machine on ARM or x86 Platform

### <span id="page-0-2"></span>**Software**

- Teacher Side: Windows 10 with a Web Browser that supports WebSockets.
- Student Side: Windows 10 with a Web Browser that supports WebSockets.
- Server Side: CentOS 7
- Virtual Classroom
- Tars
- $\cdot$  IEC

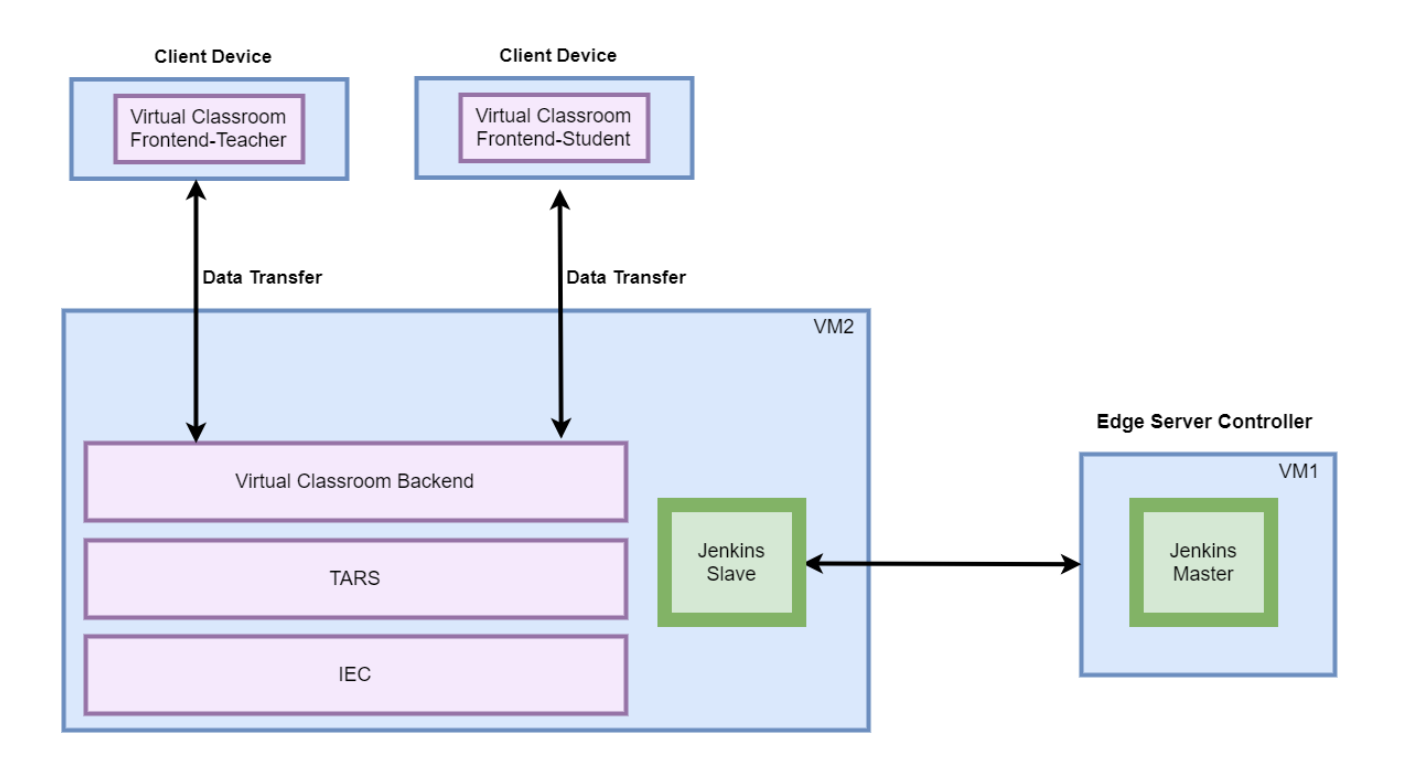

# <span id="page-1-0"></span>Installation on the Client PC side(Teacher/Student Client)

Note well: No special software to access the application. The general software is itemized below:

- Install Windows 10
- Install camera driver
- Install Firefox browser

# <span id="page-1-1"></span>Create two Virtual Machines in the Cloud

<span id="page-1-2"></span>For Tencent Cloud, refer to the following link to apply new instance:

<https://intl.cloud.tencent.com/document/product/213/9384?lang=en>

### <span id="page-1-3"></span>For AWS A1, apply new instance, refer to the following link to apply new instance:

<https://docs.aws.amazon.com/AWSEC2/latest/UserGuide/concepts.html>

<span id="page-1-4"></span>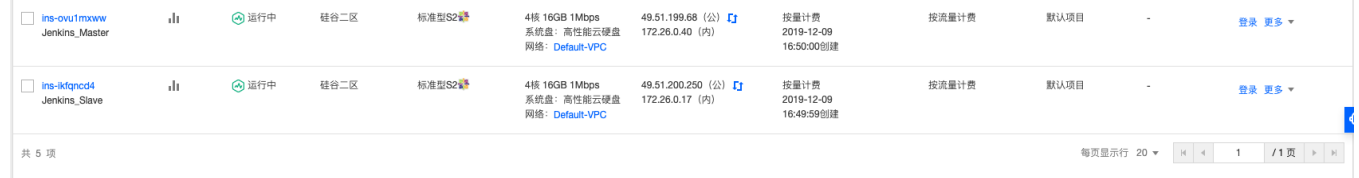

## <span id="page-2-0"></span>Installation on VM1(Jenkins Slave)

- Install CentOS 7, refer to <https://phoenixnap.com/kb/how-to-install-centos-7>
- Install IEC, refer to [IEC Type1&2 Installation Guide for R2](https://wiki.akraino.org/pages/viewpage.action?pageId=18481628)
- Install Tars, refer to <https://github.com/TarsCloud/Tars/blob/master/Install.md>
- Install Virtual Classroom BackEnd

cd /root yum install -y npm yum install -y git yum install -y docker yum update -y systemctl restart docker sleep 3 npm install http-server -g rm -rf openvidu-vr git clone<https://github.com/OpenVidu/openvidu-vr.git> cd /root/openvidu-vr/openvidu-vr-room/ sed -i 's/[demos.openvidu.io/\\${Local\\_IP\\_Address}/g](http://demos.openvidu.io/49.51.201.127/g)' app.js sleep 3 docker run --rm --name openvidu\_server -d -p 4443:4443 -e openvidu.secret=MY\_SECRET -e openvidu.publicurl[=https://\\${Local\\_IP\\_Address](https://49.51.201.127:4443/) [}:4443/](https://49.51.201.127:4443/) openvidu/openvidu-server-kms

sleep 6

• Install Java for Jenkins Slave

For Slave Mode, install Java will be ok.

```
sudo yum install -y java-1.8.0-openjdk-devel
```
### <span id="page-2-1"></span>Installation on VM2(Jenkins Master)

Jenkins is a Java application, so the first step is to install Java. Run the following command to install the OpenJDK 8 package:

sudo yum install -y java-1.8.0-openjdk-devel

The next step is to enable the Jenkins repository. To do that, import the GPG key using the following curl command:

curl --silent --location http://pkg.jenkins-ci.org/redhat-stable/jenkins.repo | sudo tee /etc/yum.repos.d /jenkins.repo

And add the repository to your system with:

sudo rpm --import https://jenkins-ci.org/redhat/jenkins-ci.org.key

Once the repository is enabled, install the latest stable version of Jenkins by typing:

sudo yum install -y jenkins

After the installation process is completed, start the Jenkins service with:

sudo systemctl start jenkins

To check whether it started successfully run:

systemctl status jenkins

You should see something similar to this:

# systemctl status jenkins jenkins.service - LSB: Jenkins Automation Server Loaded: loaded (/etc/rc.d/init.d/jenkins; bad; vendor preset: disabled) Active: active (running) since Tue 2019-10-15 11:16:26 CST; 1min 15s ago Docs: man:systemd-sysv-generator(8) Process: 489 ExecStart=/etc/rc.d/init.d/jenkins start (code=exited, status=0/SUCCESS) CGroup: /system.slice/jenkins.service `-510 /etc/alternatives/java -Dcom.sun.akuma.Daemon=daemonized -Djava.awt.headless=true - DJENKINS\_HOME=/var/lib/jenkins -jar /usr/l... Oct 15 11:16:25 VM\_0\_4\_centos systemd[1]: Starting LSB: Jenkins Automation Server... Oct 15 11:16:26 VM\_0\_4\_centos runuser[491]: pam\_unix(runuser:session): session opened for user jenkins by  $(iuid=0)$ Oct 15 11:16:26 VM\_0\_4\_centos runuser[491]: pam\_unix(runuser:session): session closed for user jenkins

Oct 15 11:16:26 VM\_0\_4\_centos jenkins[489]: Starting Jenkins [ OK ] Oct 15 11:16:26 VM\_0\_4\_centos systemd[1]: Started LSB: Jenkins Automation Server.

#### Finally enable the Jenkins service to start on system boot.

sudo systemctl enable jenkins

output

# sudo systemctl enable jenkins jenkins.service is not a native service, redirecting to /sbin/chkconfig. Executing /sbin/chkconfig jenkins on

Adjust the Firewall If you are installing Jenkins on a remote CentOS server that is protected by a firewall you need to port 8080.

#### Use the following commands to open the necessary port:

sudo firewall-cmd --permanent --zone=public --add-port=8080/tcp sudo firewall-cmd --reload

Setting Up Jenkins To set up your new Jenkins installation, open your browser and type your domain or IP address followed by port 8080:

http://your\_ip\_or\_domain:8080

You will see the website itemized below: [blocked URL](https://github.com/qiuxin/Connected-Vechicle/raw/master/picture/Jenkis_inital_page.PNG)

Select the left option and install the plugin later: [blocked URL](https://github.com/qiuxin/Connected-Vechicle/raw/master/picture/Jenkins_get_start_1.PNG)

Automatic install process: [blocked URL](https://github.com/qiuxin/Connected-Vechicle/raw/master/picture/Jenkins_get_start_2.PNG)

Configure username/password: [blocked URL](https://github.com/qiuxin/Connected-Vechicle/raw/master/picture/Jenkins_get_start_3.PNG)

Visit Website: [blocked URL](https://github.com/qiuxin/Connected-Vechicle/raw/master/picture/Jenkins_get_start_4.PNG)

Jenkins is ready: [blocked URL](https://github.com/qiuxin/Connected-Vechicle/raw/master/picture/Jenkins_get_start_5.PNG)

### <span id="page-3-1"></span>Deploy Architecture

To make the system deploy, the minimum deployment architecture is shown below, which consist of:

### <span id="page-3-2"></span> **Hardware**

<span id="page-3-0"></span>I

- Wearable Glass (Optional)
- Teacher Client-Side Personal Computer with Camera
- Student Client-Side Personal Computer with Camera
- <span id="page-3-3"></span>Server Side — 8 Core 16G Virtual Machine on ARM or x86 Platform

### **Software**

- Teacher Side: Windows 10 with a Web Browser that supports WebSockets.
- Student Side: Windows 10 with a Web Browser that supports WebSockets.
- Server Side: CentOS 7
- Virtual Classroom
- Tars
- $\cdot$  IEC

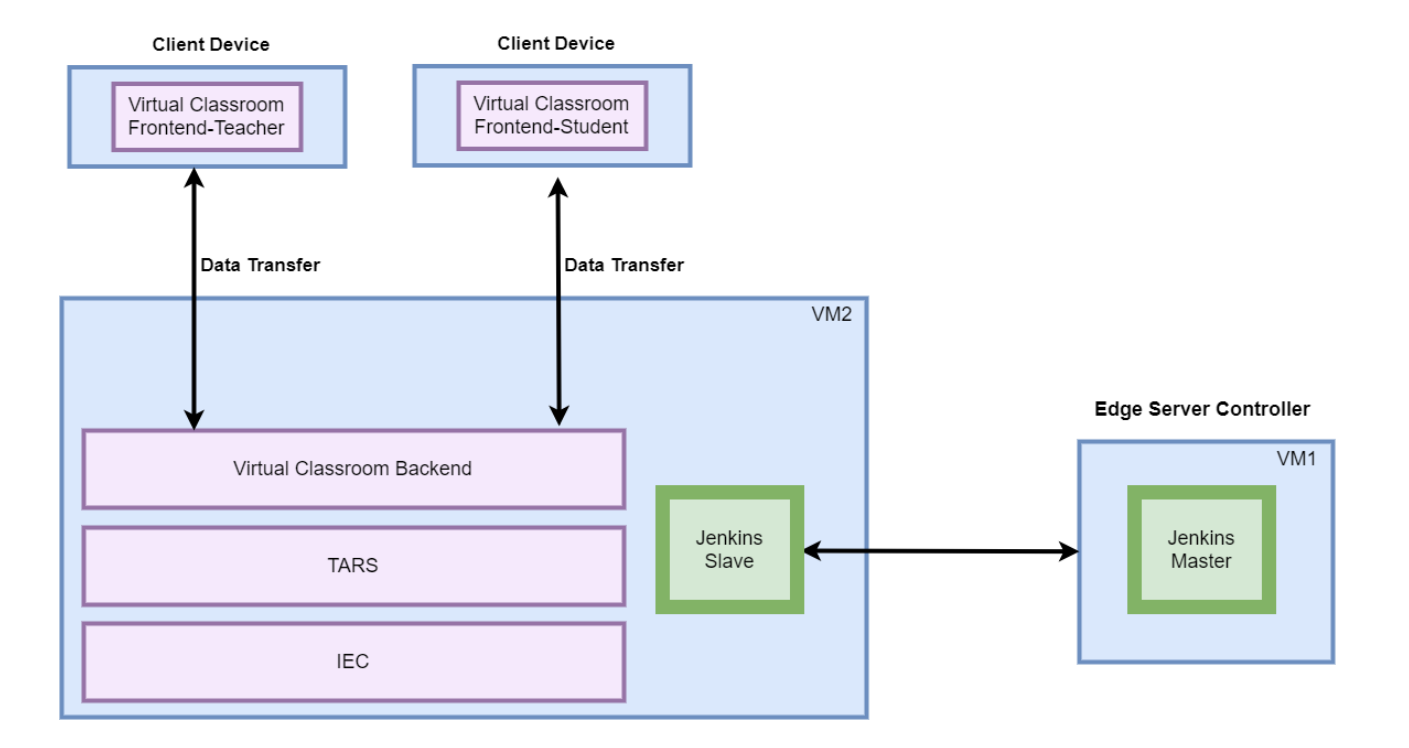

# <span id="page-4-0"></span>Installation on the Client PC side(Teacher/Student Client)

Note well: No special software to access the application. The general software is itemized below:

- Install Windows 10
- Install camera driver
- Install Firefox browser

## <span id="page-4-1"></span>Create two Virtual Machines in the Cloud

<span id="page-4-2"></span>For Tencent Cloud, refer to the following link to apply new instance:

<https://intl.cloud.tencent.com/document/product/213/9384?lang=en>

<span id="page-4-3"></span>For AWS A1, apply new instance, refer to the following link to apply new instance:

<https://docs.aws.amazon.com/AWSEC2/latest/UserGuide/concepts.html>

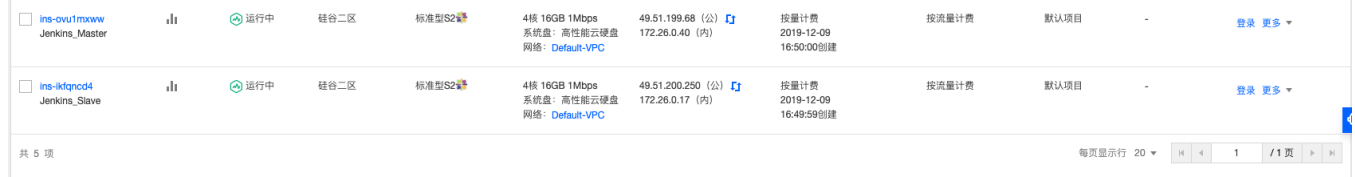

## <span id="page-5-0"></span>Installation on VM1(Jenkins Slave)

- Install CentOS 7, refer to <https://phoenixnap.com/kb/how-to-install-centos-7>
- Install IEC, refer to [IEC Type1&2 Installation Guide for R2](https://wiki.akraino.org/pages/viewpage.action?pageId=18481628)
- Install Tars, refer to <https://github.com/TarsCloud/Tars/blob/master/Install.md>
- <span id="page-5-1"></span>• Install Virtual Classroom BackEnd

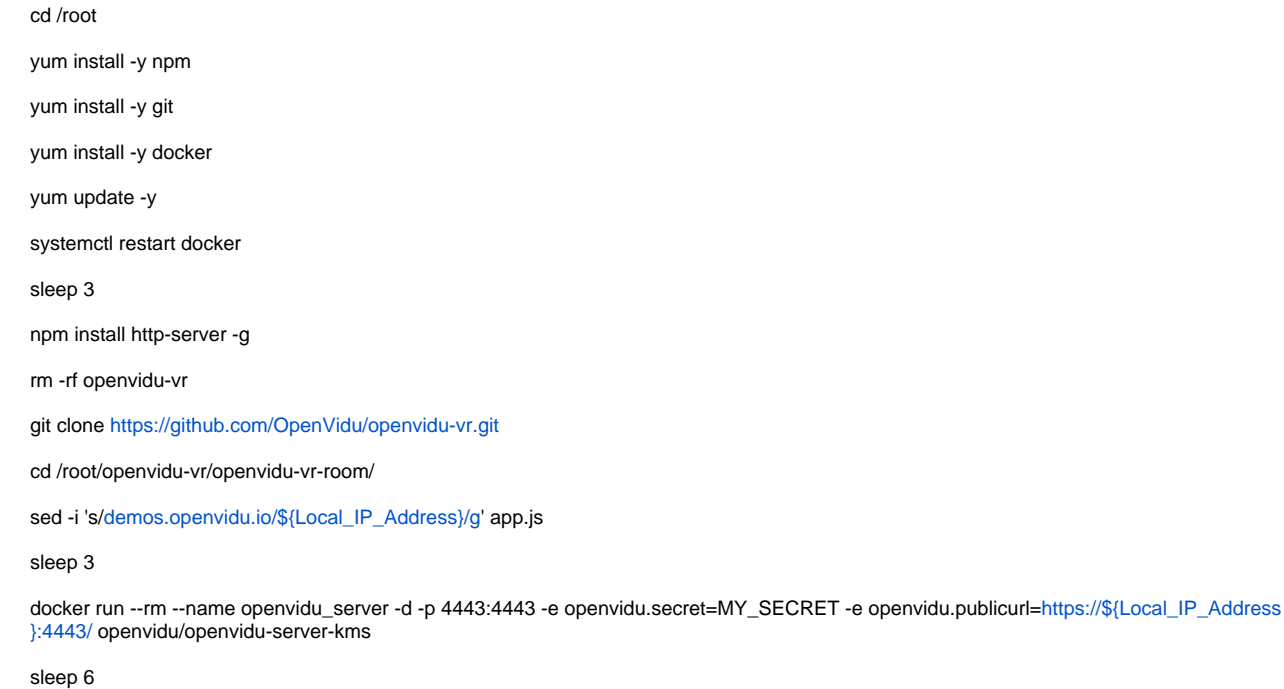

• Install Java for Jenkins Slave

For Slave Mode, install Java will be ok.

```
sudo yum install -y java-1.8.0-openjdk-devel
```
## <span id="page-5-2"></span>Installation on VM2(Jenkins Master)

Jenkins is a Java application, so the first step is to install Java. Run the following command to install the OpenJDK 8 package:

```
sudo yum install -y java-1.8.0-openjdk-devel
```
The next step is to enable the Jenkins repository. To do that, import the GPG key using the following curl command:

```
curl --silent --location http://pkg.jenkins-ci.org/redhat-stable/jenkins.repo | sudo tee /etc/yum.repos.d
/jenkins.repo
```
And add the repository to your system with:

sudo rpm --import https://jenkins-ci.org/redhat/jenkins-ci.org.key

Once the repository is enabled, install the latest stable version of Jenkins by typing:

sudo yum install -y jenkins

After the installation process is completed, start the Jenkins service with:

sudo systemctl start jenkins

To check whether it started successfully run:

systemctl status jenkins

#### You should see something similar to this:

# systemctl status jenkins \* jenkins.service - LSB: Jenkins Automation Server Loaded: loaded (/etc/rc.d/init.d/jenkins; bad; vendor preset: disabled) Active: active (running) since Tue 2019-10-15 11:16:26 CST; 1min 15s ago Docs: man:systemd-sysv-generator(8) Process: 489 ExecStart=/etc/rc.d/init.d/jenkins start (code=exited, status=0/SUCCESS) CGroup: /system.slice/jenkins.service `-510 /etc/alternatives/java -Dcom.sun.akuma.Daemon=daemonized -Djava.awt.headless=true - DJENKINS\_HOME=/var/lib/jenkins -jar /usr/l... Oct 15 11:16:25 VM\_0\_4\_centos systemd[1]: Starting LSB: Jenkins Automation Server...

Oct 15 11:16:26 VM\_0\_4\_centos runuser[491]: pam\_unix(runuser:session): session opened for user jenkins by  $(iuid=0)$ Oct 15 11:16:26 VM\_0\_4\_centos runuser[491]: pam\_unix(runuser:session): session closed for user jenkins Oct 15 11:16:26 VM\_0\_4\_centos jenkins[489]: Starting Jenkins [ OK ] Oct 15 11:16:26 VM\_0\_4\_centos systemd[1]: Started LSB: Jenkins Automation Server.

#### Finally enable the Jenkins service to start on system boot.

sudo systemctl enable jenkins

#### output

```
# sudo systemctl enable jenkins
jenkins.service is not a native service, redirecting to /sbin/chkconfig.
Executing /sbin/chkconfig jenkins on
```
Adjust the Firewall If you are installing Jenkins on a remote CentOS server that is protected by a firewall you need to port 8080.

Use the following commands to open the necessary port:

sudo firewall-cmd --permanent --zone=public --add-port=8080/tcp sudo firewall-cmd --reload

Setting Up Jenkins To set up your new Jenkins installation, open your browser and type your domain or IP address followed by port 8080:

http://your\_ip\_or\_domain:8080

You will see the website itemized below: [blocked URL](https://github.com/qiuxin/Connected-Vechicle/raw/master/picture/Jenkis_inital_page.PNG)

Select the left option and install the plugin later: [blocked URL](https://github.com/qiuxin/Connected-Vechicle/raw/master/picture/Jenkins_get_start_1.PNG)

Automatic install process: [blocked URL](https://github.com/qiuxin/Connected-Vechicle/raw/master/picture/Jenkins_get_start_2.PNG)

Configure username/password: [blocked URL](https://github.com/qiuxin/Connected-Vechicle/raw/master/picture/Jenkins_get_start_3.PNG)

Visit Website: [blocked URL](https://github.com/qiuxin/Connected-Vechicle/raw/master/picture/Jenkins_get_start_4.PNG)

Jenkins is ready: [blocked URL](https://github.com/qiuxin/Connected-Vechicle/raw/master/picture/Jenkins_get_start_5.PNG)

<span id="page-6-0"></span>I